## **ONLINE VÝUKOVÉ KURZY SPOLEČNOSTI YAMACO SOFTWARE** (stručný návod, jak se zúčastnit)

- 1. Technické vybavení pro účast v online kurzu je minimální počítač s reproduktory a mikrofonem. V případě, že nevyžadujete hlasovou interakci s lektorem, mikrofon není třeba a případné dotazy můžete vznést psanou formou v průběhu školení. Doporučuje se sdělit Vašemu pracovníkovi informatiky, že se budete účastnit online kurzu.
- 2. K online výukovému kurzu je třeba se přihlásit na základě vypsaných termínů (nejlépe elektronickou poštou). Spolu s potvrzením Vaší účasti obdržíte osmimístný číselný údaj – ID schůzky, např. 79146283.
- 3. Krátce (cca 5 minut) před časem zahájení online kurzu si spusťte přihlášení do online kurzu (odkaz je uveden rovněž v potvrzovacím emailu) a do políčka ID. č. schůzky vložte za vyznačené písmeno "m" zaslaný údaj ID. Pak klepněte na Připojit.

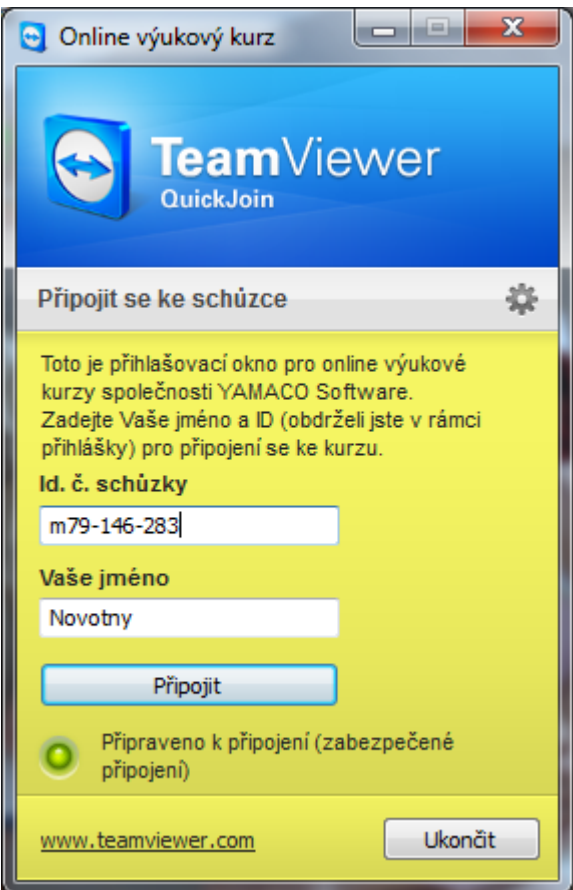

4. Po přihlášení se zobrazí okno, informující o tom, že online kurz dosud nebyl zahájen:

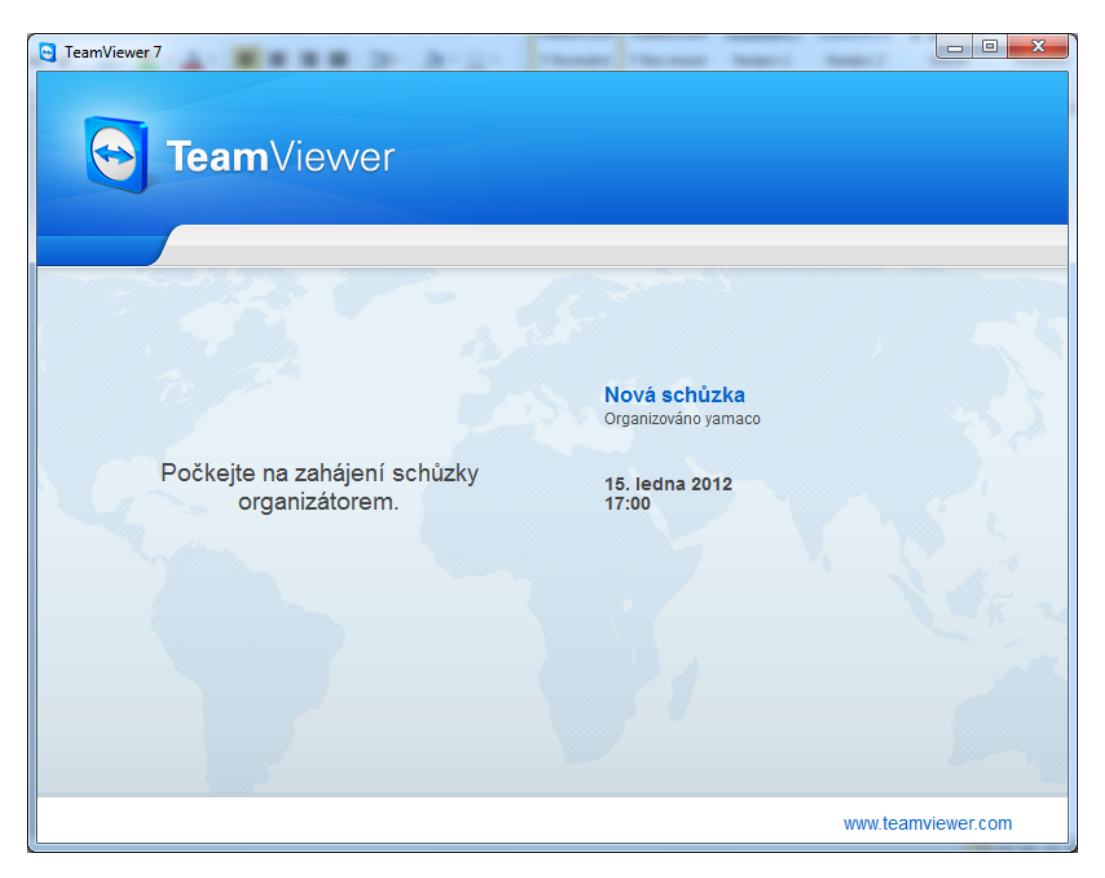

V okamžiku zahájení kurzu na naší straně okénko zmizí a na Vašem počítači uvidíte pracovní plochu počítače lektora, který Vás bude školením provázet, a malý ovládací panel prezentace:

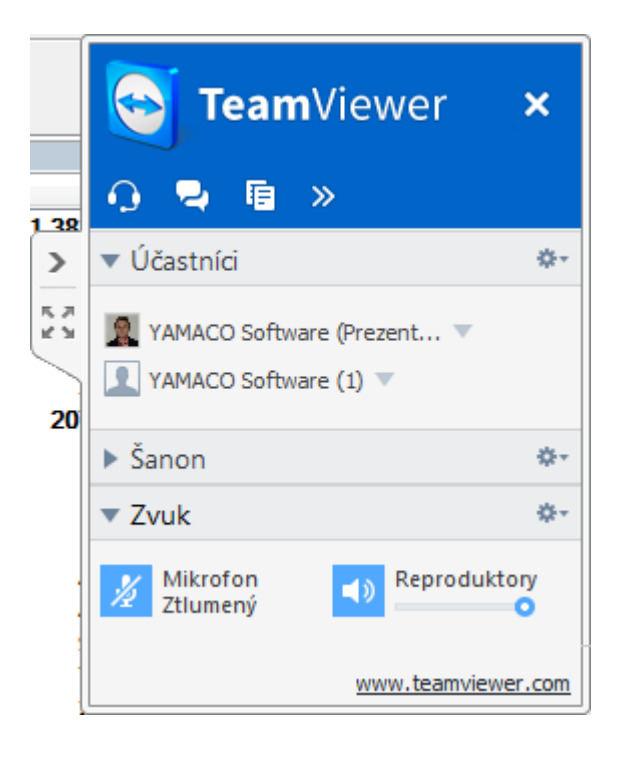

- 5. Abyste mohli s lektorem obousměrně hlasově komunikovat, je třeba spustit přenos zvuku prostřednictvím Vašeho mikrofonu. To se provede velmi jednoduše tak, že v ovládacím panelu prezentace klepnete na Zvuk a dále na ikonku mikrofonu (opakovaným klepnutím se mikrofon zapíná a vypíná).
- 6. Pro psanou komunikaci můžete využít rovněž volbu Chat ze stejné nabídky není‐li

zobrazena, aktivujte ji klepnutím na tlačítko v záhlaví panelu. Po jejím výběru se zobrazí následující okno a psaním do pole "Sem zadejte text zprávy" a klepnutím na Odeslat můžete interaktivně komunikovat s lektorem.

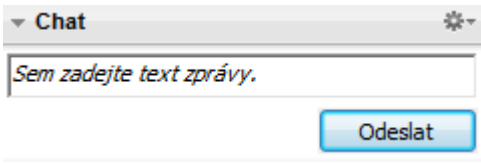

7. Ukončení účasti v online školení provedete klepnutím na znak x v záhlaví ovládacího panelu.